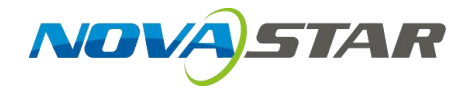

# **Taurus Series**

## **Multimedia Players**

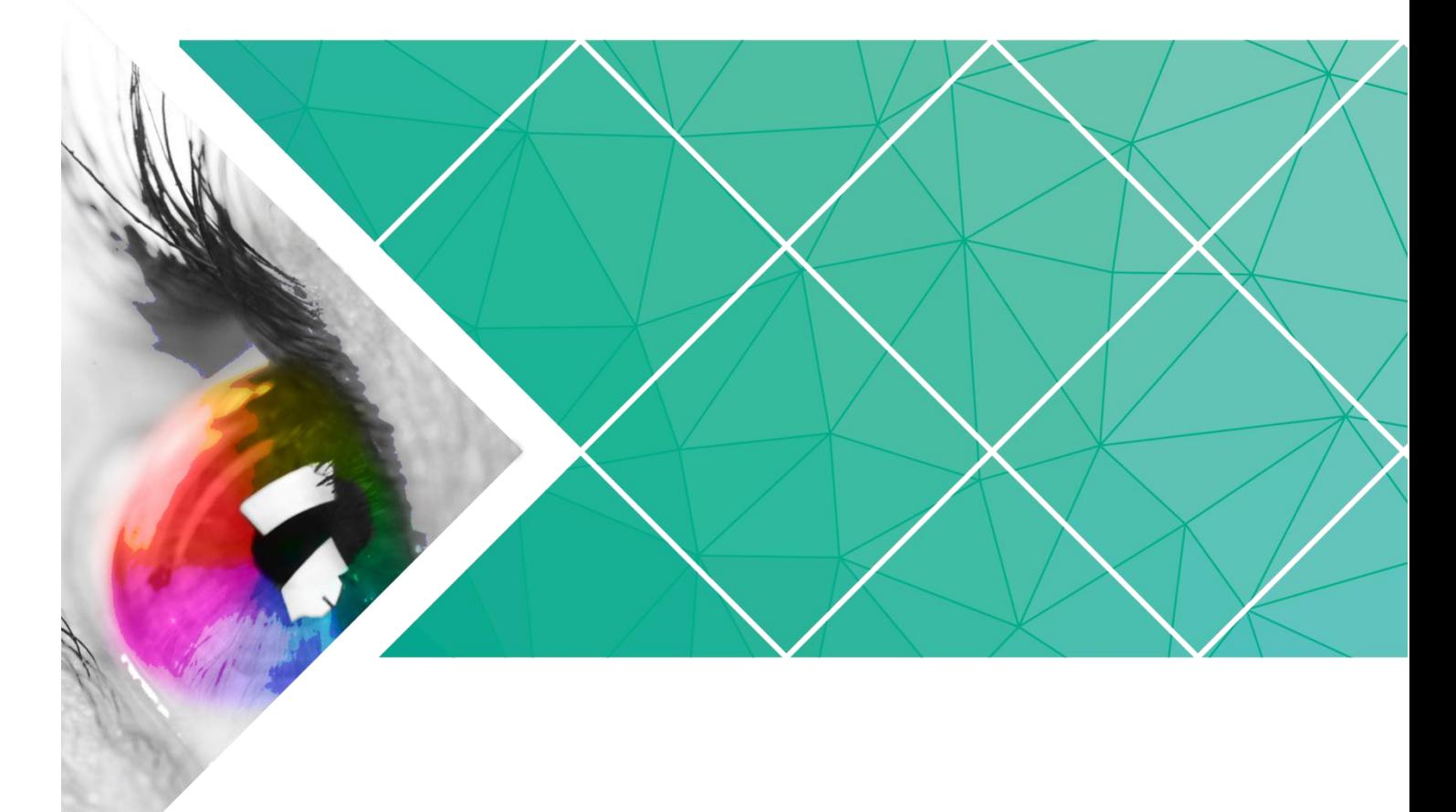

## **Quick Start Guide**

Version: V1.0.0 Doc. ID: NS120100144

## **Change History**

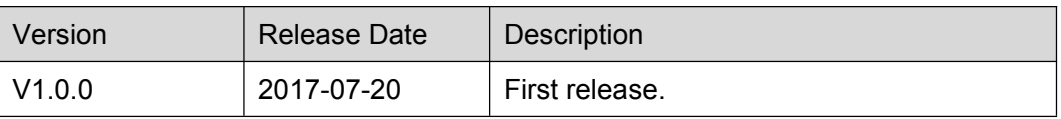

## **Table of Contents**

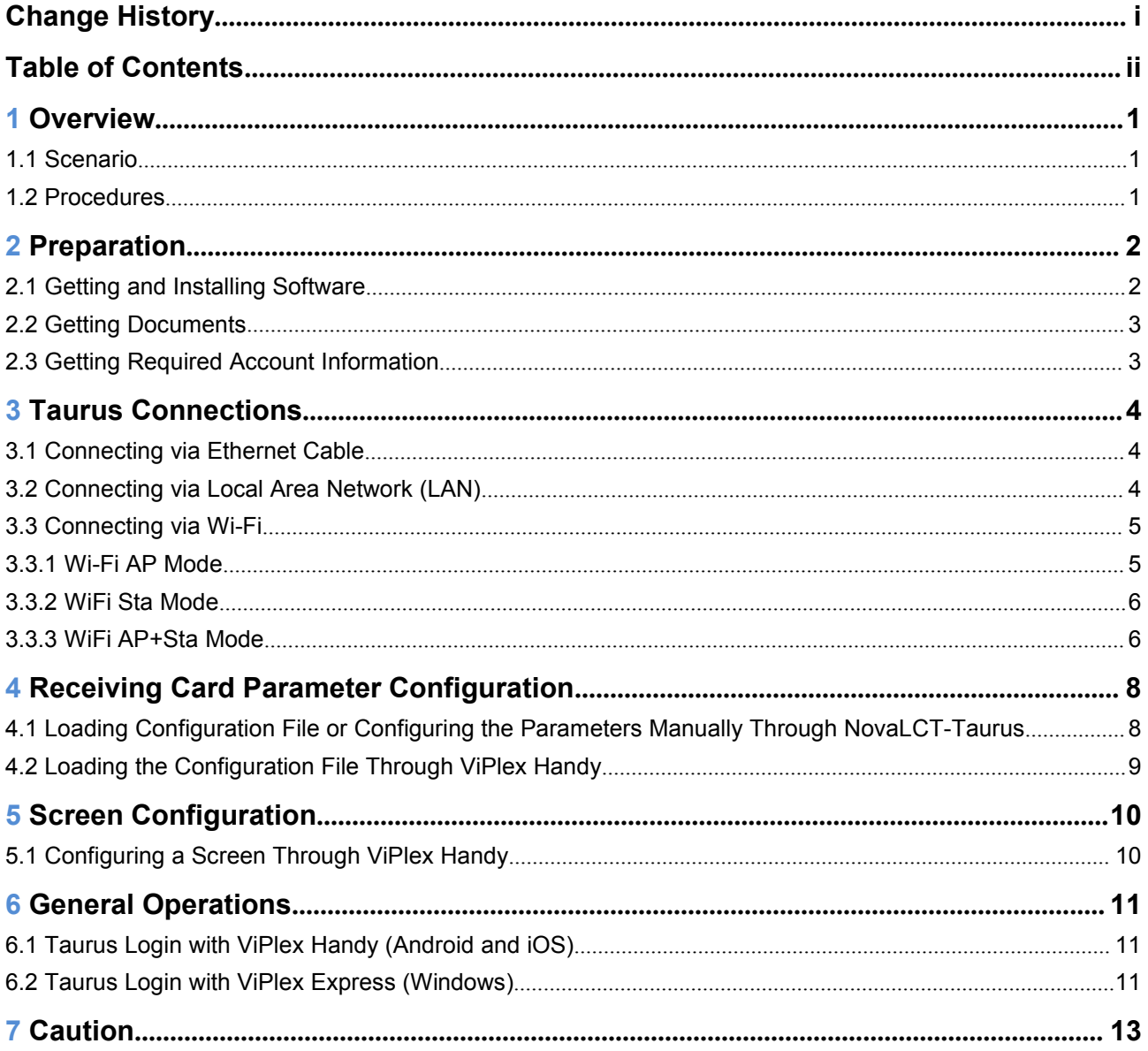

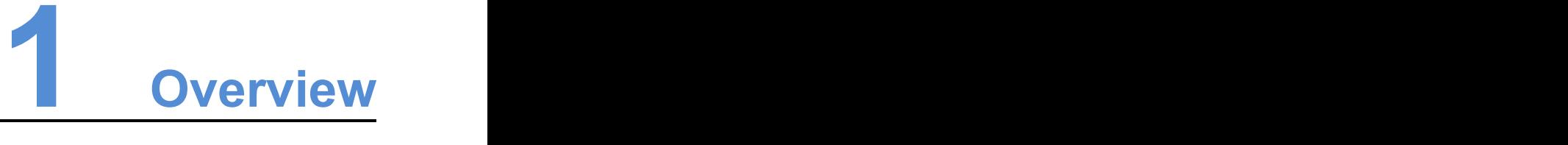

## 1.1 Scenario

This document introduces a quick way to use Taurus series multimedia players and provides instructions for the first-timer.

## 1.2 Procedures

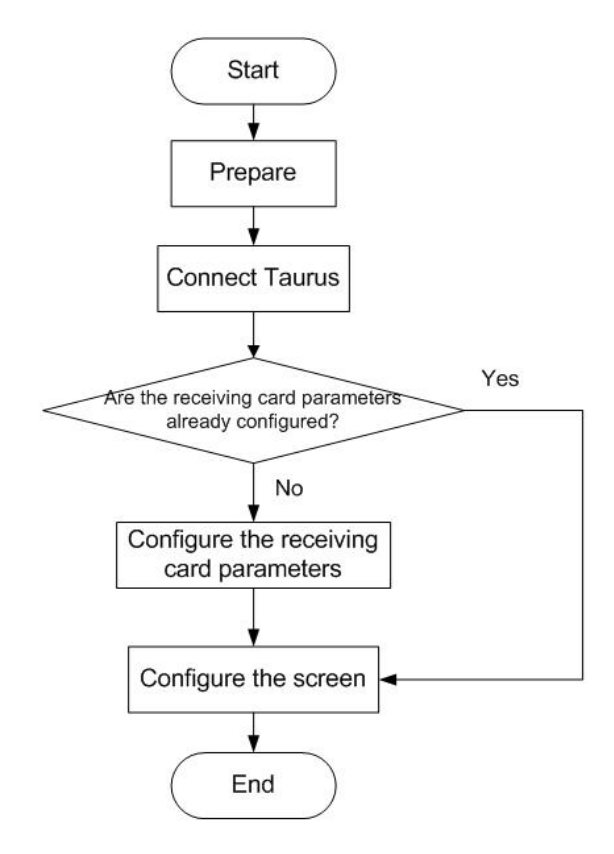

# **2 Preparation**

## 2.1 Getting and Installing Software

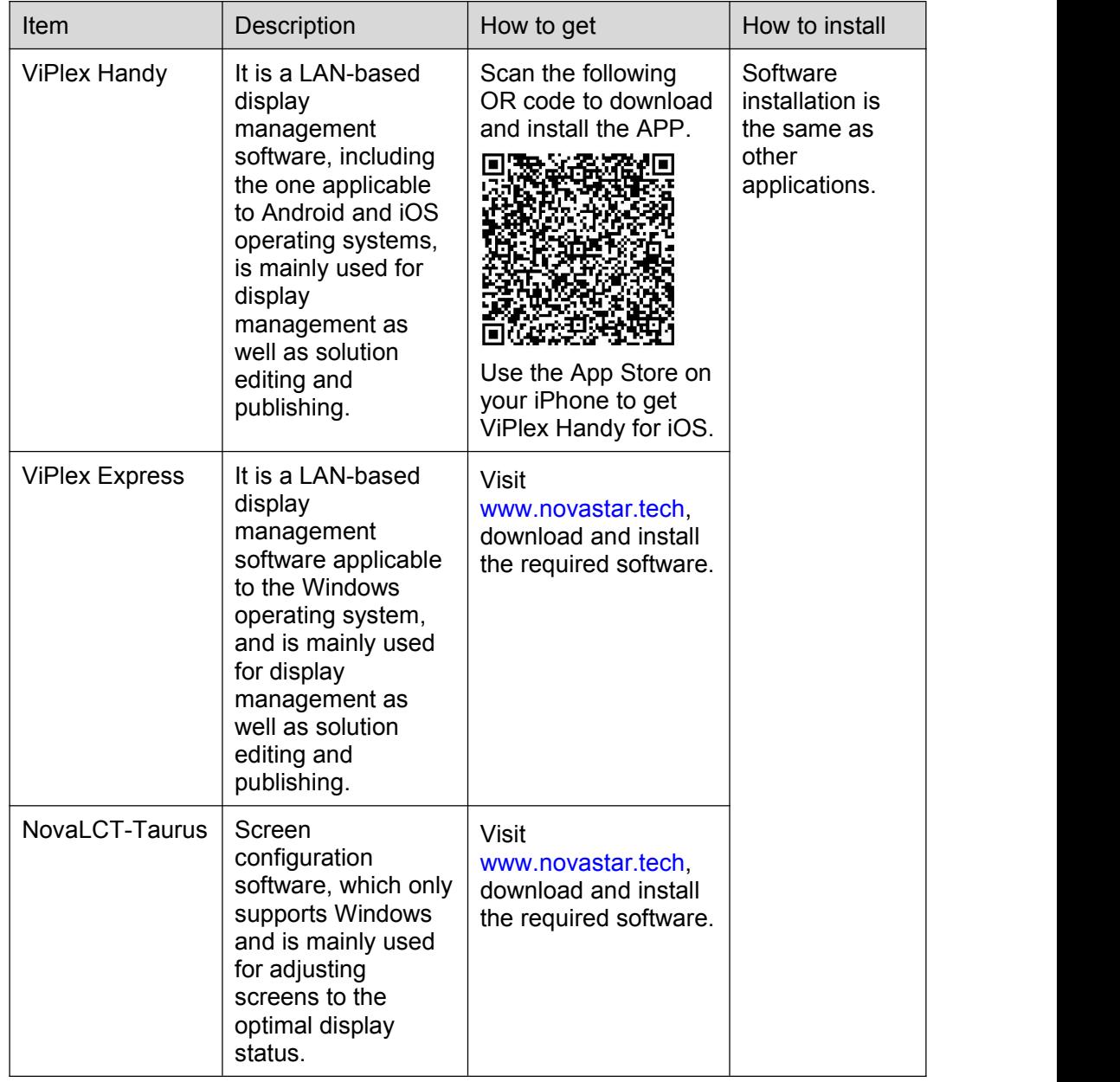

## 2.2 Getting Documents

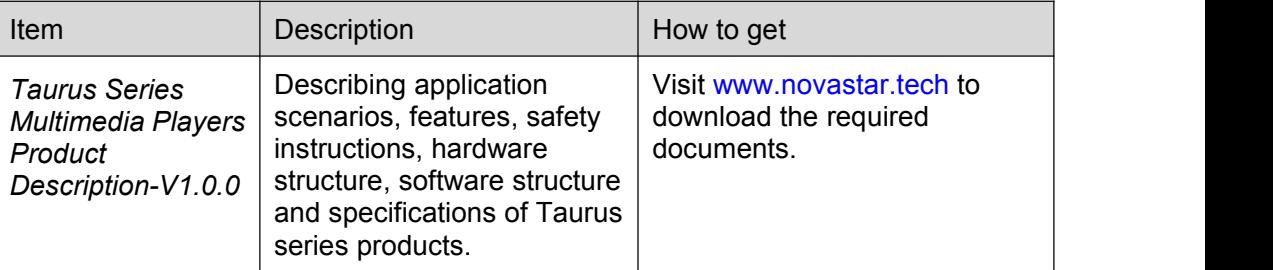

## 2.3 Getting Required Account Information

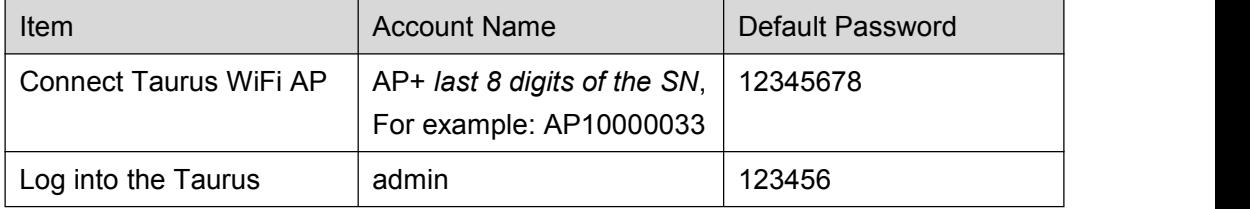

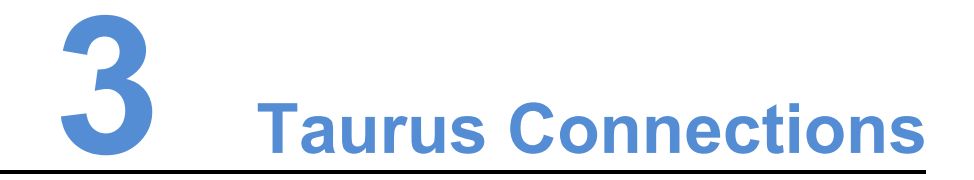

## 3.1 Connecting via Ethernet Cable

#### Network Diagram

Users can access the Taurus directly when it is connected via the Ethernet cable.

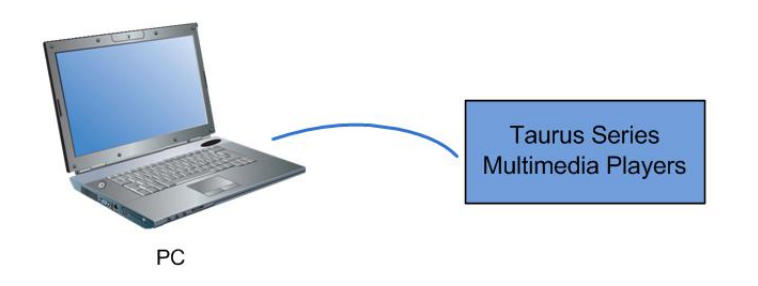

#### **Configuration**

Step 1 Refer to "6 General [Operations"](#page-13-0) to log in to the Taurus.

Step 2 Turn off DHCP and set static IP address for the Taurus.

- ViPlex Handy: Select **Network Setting**, **Wired Network Setting** in the **Screen management** page.
- ViPlex Express: Select **Screen Control**, **Network configuration**.

## 3.2 Connecting via Local Area Network (LAN)

#### Network Diagram

Users can access the Taurus through LAN when it is connected via LAN.

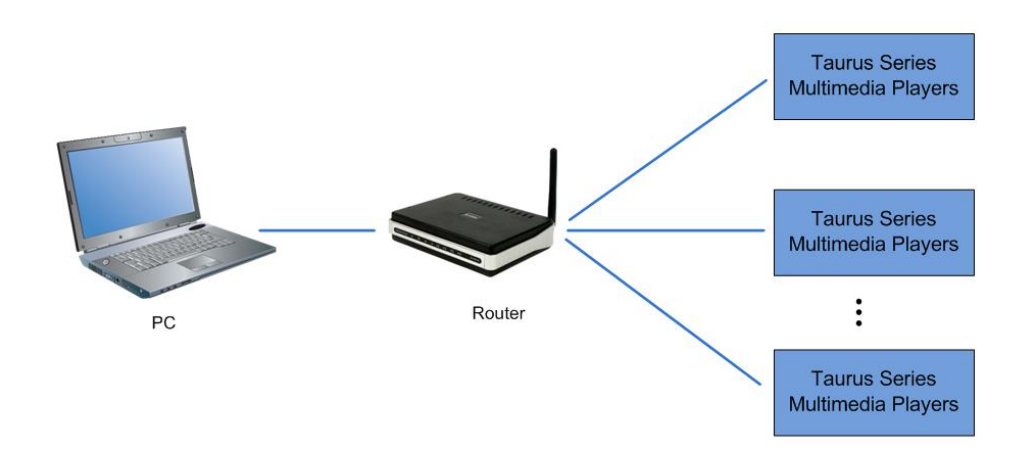

#### **Configuration**

No need for configuration.

## 3.3 Connecting via Wi-Fi

The Taurus series products have dual WiFi function which can provide Wi-Fi hotspot as well as serve as WiFi Station at the same time. The WiFi working frequency range is 2400~2483.5MHz.

#### 3.3.1 Wi-Fi AP Mode

#### Network Diagram

Users can access the Taurus directly when it is connected via WiFi AP.

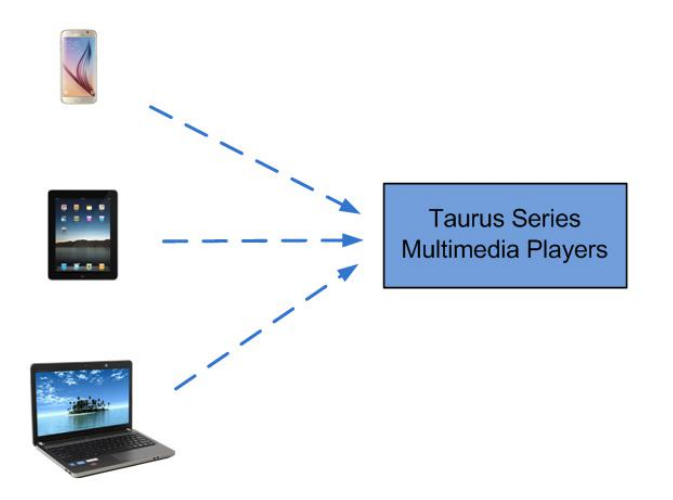

#### Configuration

No need for configuration. Please connect the WiFi AP of the Taurus. SSID is "AP + last 8 digits of the SN", for example, "AP10000033".

### 3.3.2 WiFi Sta Mode

#### Network Diagram

Users can access Taurus through external router when it is connected via WiFi Sta.

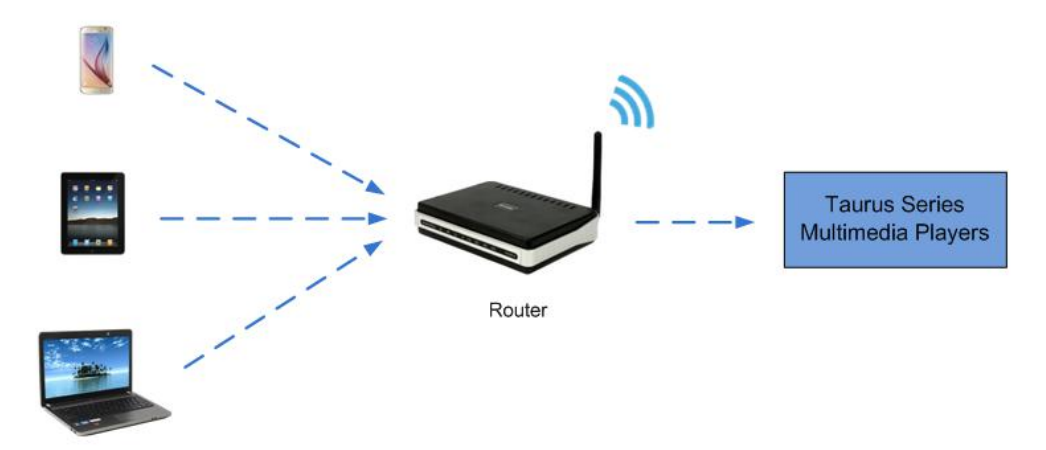

#### **Configuration**

- Step 1 Refer to "6 General [Operations"](#page-13-0) to log in to the Taurus.
- Step 2 Turn on Wi-Fi Sta mode. Click the Wi-Fi name of the external router and then enter the password of the Wi-Fi.
	- ViPlex Handy: Select **Network Setting**, **WiFi Setting** in the **Screen management** page.
	- ViPlex Express: Select **Screen Control**, **Network configuration**.

#### 3.3.3 WiFi AP+Sta Mode

#### Network Diagram

By using WiFi AP+Sta connection, users can directly access the Taurus or access the Internet through bridging connection.

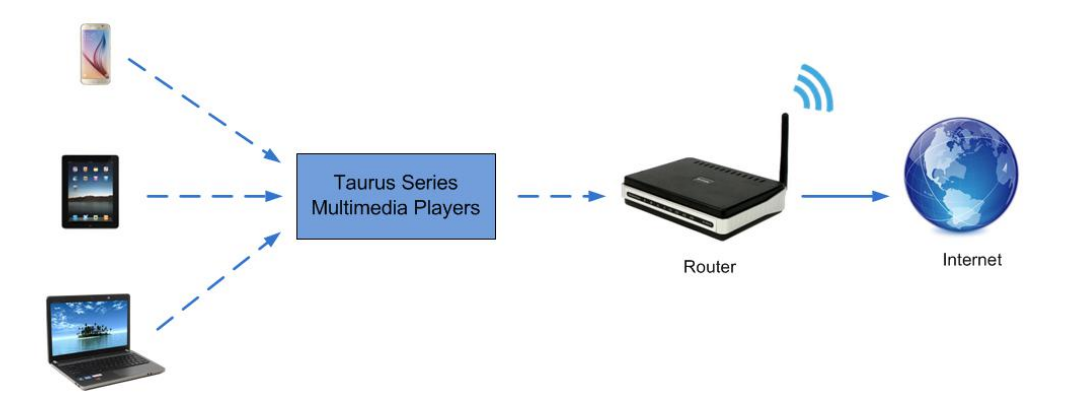

#### **Configuration**

- Step 1 Refer to "6 General [Operations"](#page-13-0) to log in to the Taurus.
- Step 2 Turn on Wi-Fi Sta mode. Click the Wi-Fi name of the external router and then enter the password of the Wi-Fi.
	- ViPlex Handy: Select **Network Setting**, **WiFi Setting** in the **Screen management** page.
	- ViPlex Express: Select **Screen Control**, **Network configuration**.

#### Related Information

The Taurus can be connected to the Internet through following two ways. The priority order of the three ways is from high to low.

- Wired network
- WiFi Sta

## **4 Receiving Card Parameter Con figuration**

If receiving card parameters are already configured, please skip this chapter and perform the operations in "5 Screen [Configuration](#page-12-0)".

### 4.1 Loading Configuration File or Configuring the Parameters Manually Through NovaLCT-Taurus

- Step 1 Start NovaLCT-Taurus.
- Step 2 Select **System**, **Search All Display**.

System will display the screen information list.

- Step 3 Click screen information and click **Connect System**. The gray button on the page will become normal.
- Step 4 Select **User**, **Advanced login**.
- Step 5 Enter password and click **Login**.

Default password is "admin".

- Step 6 Click **the contract of the Screen Config** page.
- Step 7 Confirm whether the local PC has the required receiving card configuration file.
	- Yes. Please perform **Load Configuration File**.
	- No. Please perform **Manual Configuration**.

#### Loading Configuration File

- Step 1 Select **Cascading scan board** and **Load Configuration File**. Click **Browse** to choose a configuration file from the local PC.
- Step 2 Click **Next** to load the configuration file.

#### Manual Configuration

- Step 1 Select **Cascading scan board** and click **Next**.
- Step 2 Configure receiving card parameters based on actual conditions.

#### Step 3 Click **Send To HW**.

- Step 4 Set parameters based on actual conditions and click **Send**.
- Step 5 Adjust parameters until the screen displays normally and then click **Save to Screen**.
- Step 6 (Optional) Click **Save Config File** to back up the receiving card configuration file to the local PC.

### 4.2 Loading the Configuration File Through ViPlex Handy

- Step 1 Save the receiving card configuration file to mobile phone.
- Step 2 Refer to "6 General [Operations"](#page-13-0) to log in to the Taurus.
- Step 3 Click screen name to enter the **Screen management** page.
- Step 4 Select **Screen Setting**, **Receiving card configuration** to enter the **Receiving card configuration** page.
- Step 5 Select the receiving card configuration file and click **Send**.

# <span id="page-12-0"></span>**5 Screen Configuration**

## 5.1 Configuring a Screen Through ViPlex Handy

- Step 1 Refer to "6 General [Operations"](#page-13-0) to log in to the Taurus.
- Step 2 Click screen name to enter the **Screen management** page.
- Step 3 Select **Screen Setting**, **Screen configuration** to enter the **Screen configuration** page.
- Step 4 Configure screen information based on actual conditions and click **OK**.

# <span id="page-13-0"></span>**6 General Operations**

## 6.1 Taurus Login with ViPlex Handy (Android and iOS)

#### Before You Begin

- Acquire the SSID and password of Wi-Fi AP of Taurus series products. SSID is default to be composed of AP and the last 8 numbers of SN, and the password is default as "**12345678**".
- Acquire the login password of user "admin" of which the default password is "**123456**".

#### Operating Procedures

ViPlex Handy can connect numerous Taurus series products.

- Step 1 Connect Wi-Fi AP of the Taurus series products.
- Step 2 Start ViPlex Handy.

System can automatically detect the Taurus series products and refresh **Screen list**. Users can also slide down **Screen list** to manually refresh the list.

- $\bullet$   $\blacksquare$ : denotes that Taurus is online and you can log into it.
- **• a**: denotes that Taurus is offline and you cannot log into it.
- : denotes that Taurus login is successful.
- Step 3 Click **Connect** next to the screen name.
- Step 4 Enter the user name and password and click **Login**.

## 6.2 Taurus Login with ViPlex Express (Windows)

#### Before You Begin

- Acquire the SSID and password of Wi-Fi AP of Taurus series products. SSID is default to be composed of AP and the last 8 numbers of SN, and the password is default as "**12345678**".
- Acquire the login password of user "admin" of which the default password is "**123456**".

#### Operating Procedures

ViPlex Express can connect numerous Taurus series products.

- Step 1 Connect Wi-Fi AP of the Taurus series products.
- 
- Step 2 Start the ViPlex Express.<br>Step 3 Click **Refresh** and the screen list will be displayed on the page.
	- : denotes that Taurus is online and you can log into it.
	- : denotes that Taurus is offline and you cannot log into it.
	- denotes that Taurus login is successful.

After the Taurus is found by ViPlex Express, the ViPlex express will try to log into to the Taurus with the default account or the account used for last login.

- Step 4 Taurus login is successful or not.
	- $\bullet$  Yes.  $\bullet$  appears and no further operation is required.
	- $\bullet$  No.  $\bullet$  appears and then perform Step 5.
- Step 5 Click **Connect** on the right of the screen information.
- Step 6 Enter the username and password, and click **OK**.

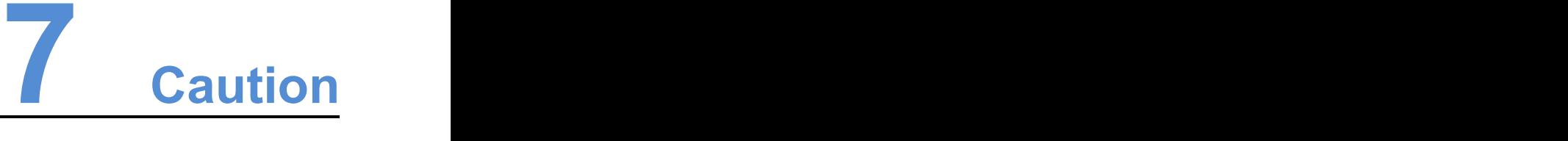

#### FCC Caution:

Any changes or modifications not expressly approved by the party responsible for compliance could

void the user's authority to operate the equipment.<br>This device complies with part 15 of the FCC Rules. Operation is subject to the following two conditions: (1) This device may not cause harmful interference, and (2) this device must accept any interference received, including interference that may cause undesired operation.

Note: This equipment has been tested and found to comply with the limits for a Class A digital device, pursuant to part 15 of the FCC Rules. These limits are designed to provide reasonable protection against harmful interference when the equipment is operated in a commercial environment. This equipment generates, uses, and can radiate radio frequency energy and, if not installed and used in accordance with the instruction manual, may cause harmful interference to radio communications. Operation of this equipment in a residential area islikely to cause harmful interference in which case the user will be required to correct the interference at his own expense.

This equipment complies with FCC radiation exposure limits set forth for an uncontrolled environment .This equipment should be installed and operated with minimum distance 20cm between the radiator & your body.

This transmitter must not be co-located or operating in conjunction with any other antenna or transmitter.

#### CE Caution:

This equipment should be installed and operated with minimum distance 20cm between the radiator & your body.

#### IC Warning:

RSS-Gen Issue 3 December 2010"&"CNR-Gen 3e éditionDécembre 2010:

- English:

This device complies with Industry Canada licence-exempt RSS standard(s).

Operation is subject to the following two conditions: (1) This device may not cause interference, and (2) This device must accept any interference, including interference that may cause undesired operation of the device.

- French:

Le présentappareilestconforme aux CNR d'Industrie Canada applicables aux appareils radio exempts de licence. L'exploitationestautorisée aux deux conditions suivantes:

(1) l'appareil ne doit pas produire de brouillage, et

(2) l'utilisateur de l'appareildoit accepter tout brouillageradioélectriquesubi, mêmesi le brouillageest susceptible d'encompromettre le fonctionnement.

Battery Caution:

#### **CAUTION** RISK OF EXPLOSION IF BATTERY IS REPLACED BY AN INCORRECT TYPE. DISPOSE OF USED BATTERIES ACCORDING TO THE INSTRUCTIONS